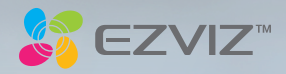

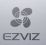

#### COPYRIGHT © Hangzhou EZVIZ Software Co., Ltd.. ALL RIGHTS RESERVED.

Any and all information, including, among others, wordings, pictures, graphs are the properties of Hangzhou EZVIZ Software Co., Ltd. (hereinafter referred to as "EZVIZ"). This user manual (hereinafter referred to as "the Manual") cannot be reproduced, changed, translated, or distributed, partially or wholly, by any means, without the prior written permission of EZVIZ. Unless otherwise stipulated, EZVIZ does not make any warranties, guarantees or representations, express or implied, regarding to the Manual.

#### About this Manual

The Manual includes instructions for using and managing the product. Pictures, charts, images and all other information hereinafter are for description and explanation only. The information contained in the Manual is subject to change, without notice, due to firmware updates or other reasons. Please find the latest version in the  $\equiv ZVIZ$   $\degree$  website (http://www.ezvizlife.com).

#### Revision Record

New release – January, 2019

#### Trademarks Acknowledgement

 $\mathbf{F}$  $\mathbf{V}$  $\mathbf{V}$   $\mathbf{R}^{\infty}$  and other EZVIZ's trademarks and logos are the properties of EZVIZ in various jurisdictions. Other trademarks and logos mentioned below are the properties of their respective owners.

#### Legal Disclaimer

TO THE MAXIMUM EXTENT PERMITTED BY APPLICABLE LAW, THE PRODUCT DESCRIBED, WITH ITS HARDWARE, SOFTWARE AND FIRMWARE, IS PROVIDED "AS IS", WITH ALL FAULTS AND ERRORS, AND EZVIZ MAKES NO WARRANTIES, EXPRESS OR IMPLIED, INCLUDING WITHOUT LIMITATION, MERCHANTABILITY, SATISFACTORY QUALITY, FITNESS FOR A PARTICULAR PURPOSE, AND NON-INFRINGEMENT OF THIRD PARTY. IN NO EVENT WILL EZVIZ, ITS DIRECTORS, OFFICERS, EMPLOYEES, OR AGENTS BE LIABLE TO YOU FOR ANY SPECIAL, CONSEQUENTIAL, INCIDENTAL, OR INDIRECT DAMAGES, INCLUDING, AMONG OTHERS, DAMAGES FOR LOSS OF BUSINESS PROFITS, BUSINESS INTERRUPTION, OR LOSS OF DATA OR DOCUMENTATION, IN CONNECTION WITH THE USE OF THIS PRODUCT, EVEN IF EZVIZ HAS BEEN ADVISED OF THE POSSIBILITY OF SUCH DAMAGES.

TO THE MAXIMUM EXTENT PERMITTED BY APPLICABLE LAW, IN NO EVENT SHALL EZVIZ'S TOTAL LIABILITY FOR ALL DAMAGES EXCEED THE ORIGINAL PURCHASE PRICE OF THE PRODUCT.

EZVIZ DOES NOT UNDERTAKE ANY LIABILITY FOR PERSONAL INJURY OR PROPERTY DAMAGE AS THE RESULT OF PRODUCT INTERRUPTION OR SERVICE TERMINATION CAUSED BY: A) IMPROPER INSTALLATION OR USAGE OTHER THAN AS REQUESTED; B) THE PROTECTION OF NATIONAL OR PUBLIC INTERESTS; C) FORCE MAJEURE; D) YOURSELF OR THE THIRD PARTY, INCLUDING WITHOUT LIMITATION, USING ANY THIRD PARTY'S PRODUCTS, SOFTWARE, APPLICATIONS, AND AMONG OTHERS.

REGARDING TO THE PRODUCT WITH INTERNET ACCESS, THE USE OF PRODUCT SHALL BE WHOLLY AT YOUR OWN RISKS. EZVIZ SHALL NOT TAKE ANY RESPONSIBILITES FOR ABNORMAL OPERATION, PRIVACY LEAKAGE OR OTHER DAMAGES RESULTING FROM CYBER ATTACK, HACKER ATTACK, VIRUS INFECTION, OR OTHER INTERNET SECURITY RISKS; HOWEVER, EZVIZ WILL PROVIDE TIMELY TECHNICAL SUPPORT IF REQUIRED. SURVEILLANCE LAWS AND DATA PROTECTION LAWS VARY BY JURISDICTION. PLEASE CHECK ALL RELEVANT LAWS IN YOUR JURISDICTION BEFORE USING THIS PRODUCT IN ORDER TO ENSURE THAT YOUR USE CONFORMS TO THE APPLICABLE LAW. EZVIZ SHALL NOT BE LIABLE IN THE EVENT THAT THIS PRODUCT IS USED WITH ILLEGITIMATE PURPOSES.

IN THE EVENT OF ANY CONFLICTS BETWEEN THE ABOVE AND THE APPLICABLE LAW, THE LATTER PREVAILS.

#### Safety Instruction

Due to the product shape and dimension, the name and address of the importer/manufacturer are printed on the package. Customer Service

For more information, please visit www.ezvizlife.com.

Need help? Please visit "www.ezvizlife.com/inter/page/contact-us" for our local contact details.

# **Table des matières**

- 2 Contenu de l'emballage
- 3 Notions de base
- 5 Mise sous tension
- 6 Créez un compte utilisateur EZVIZ
- 7 Connexion à Internet
- 9 Installation
- 12 Connexion à EZVIZ

# **Contenu de l'emballage**

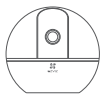

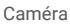

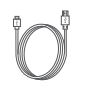

Caméra Câble d'alimentation Adaptateur

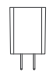

d'alimentation

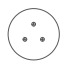

Gabarit de percage Socle Socle Kit de vis

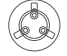

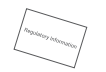

Réglementation

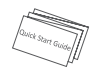

Guide de démarrage rapide

L'aspect réel du dispositif est celui du dispositif que vous avez acheté.

# **Notions de base**

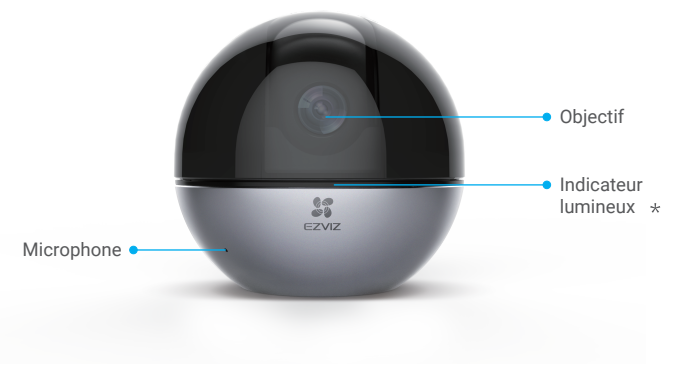

- Indicateur lumineux
	- Rouge fixe : démarrage.
	- Clignotement lent en rouge : la connexion Wi-Fi a échoué.
	- Clignotement rapide en rouge : anomalie de l'appareil (par ex. erreur de carte microSD).
	- Clignotement lent en bleu : fonctionne correctement.
	- Clignotement rapide en bleu : prêt pour la connexion Wi-Fi.
	- Bleu fixe : la vidéo est en cours de visionnage ou de lecture dans l'application EZVIZ.
	- Clignotement lent en orange : le mode confidentialité est activé.
	- Clignotement rapide en orange : alarme en cours.

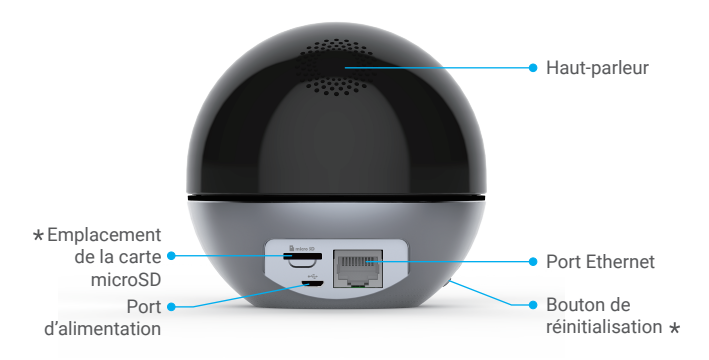

Emplacement de la carte microSD

Après avoir installé la carte microSD, vous devez initialiser la carte dans l'application EZVIZ avant de l'utiliser.

#### Bouton de réinitialisation

Maintenez le bouton enfoncé pendant 5 secondes pour redémarrer et rétablir tous les paramètres par défaut.

Les interfaces des différents appareils sont réparties à différents endroits, veuillez vous référer aux objets matériels pour plus de détails.

# **Mise sous tension**

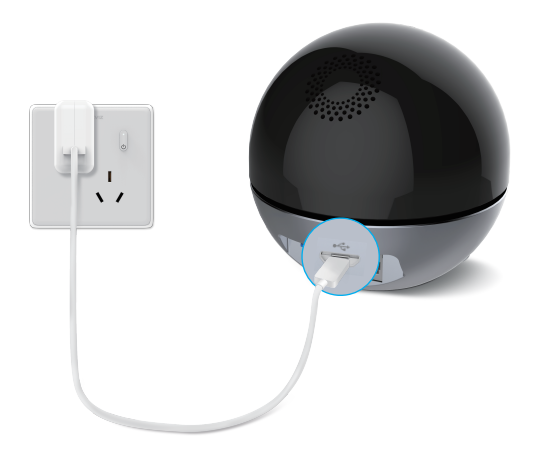

**Consque l'indicateur lumineux clignote rapidement en bleu, la caméra est sous tension et** prête pour la configuration Wi-Fi.

# **Créez un compte utilisateur EZVIZ**

# **Étape 1**

Connectez votre téléphone mobile au réseau Wi-Fi.

# **Étape 2**

Recherchez l'application EZVIZ dans l'App Store ou Google PlayTM. Téléchargez et installez l'application EZVIZ. Lancez l'application.

# **Étape 3**

Créez et enregistrez un compte utilisateur EZVIZ en suivant l'assistant de démarrage.

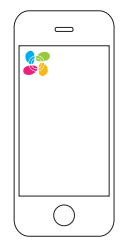

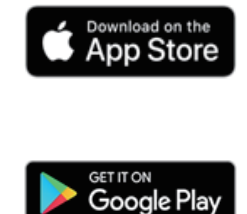

# **Connexion à Internet**

*Connexion sans fil : connectez la caméra à un réseau Wi-Fi.*

### **Étape 1**

Connectez-vous à votre compte EZVIZ.

## **Étape 2**

Dans l'écran d'accueil, appuyez sur le bouton « + » situé dans le coin supérieur droit pour accéder à l'interface de numérisation du code QR.

## **Étape 3**

Scannez le code QR situé sur le fond de la caméra.

## **Étape 4**

Suivez l'assistant de l'application EZVIZ pour terminer la configuration de la connexion Wi-Fi.

- Maintenez le bouton de réinitialisation enfoncé pendant 5 s dans l'un des cas suivants :
	- 1. La caméra ne parvient pas à se connecter à votre réseau Wi-Fi.
	- 2. Vous souhaitez sélectionner un autre réseau Wi-Fi.

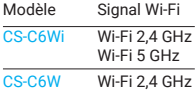

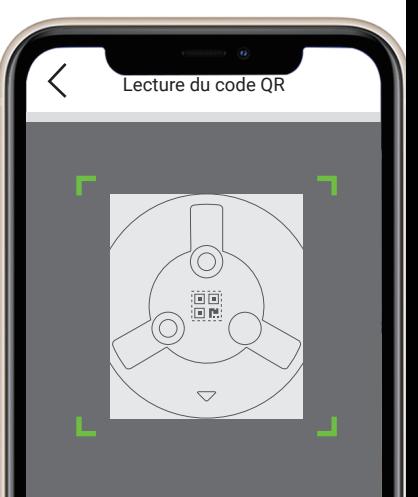

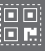

7

Scannez le code QR sur le boîtier de l'appareil ou dans le guide de démarrage rapide pour l'ajouter.

### *Connexion filaire : connectez la caméra à un routeur.*

### **Étape 1**

Connectez la caméra au port LAN de votre routeur à l'aide d'un câble Ethernet.

## **Étape 2**

Connectez-vous à votre compte à l'aide de l'application EZVIZ.

## **Étape 3**

Dans l'écran d'accueil, appuyez sur le bouton « + » situé dans le coin supérieur droit pour accéder à l'interface de numérisation du code OR.

## **Étape 4**

Scannez le code QR sur le corps de la caméra.

# **Étape 5**

Suivez l'assistant pour ajouter la caméra à l'application EZVIZ.

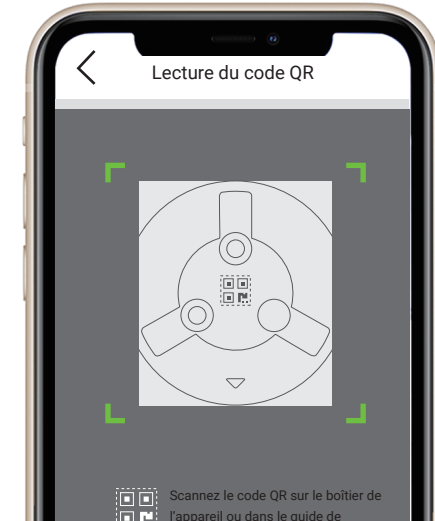

démarrage rapide pour l'ajouter.

8

# **Installation (facultatif)**

Assurez-vous que le mur/plafond est suffisamment solide pour supporter trois fois le poids de la caméra. Prenons le montage au plafond à titre d'exemple.

### **Étape 1 : Installation de la carte microSD (facultatif)**

Insérez la carte microSD (vendue séparément) dans la fente, comme illustré dans la figure ci-dessous.

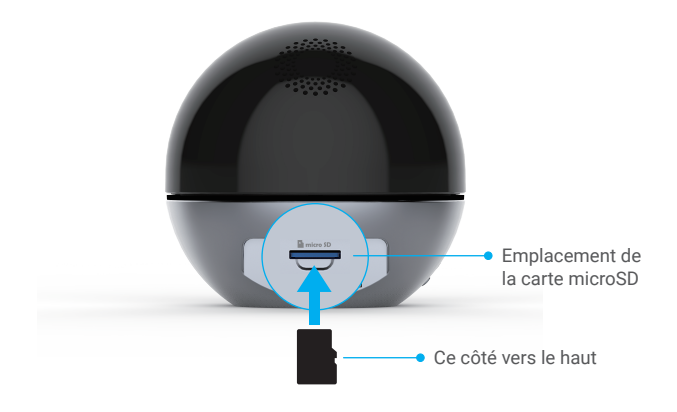

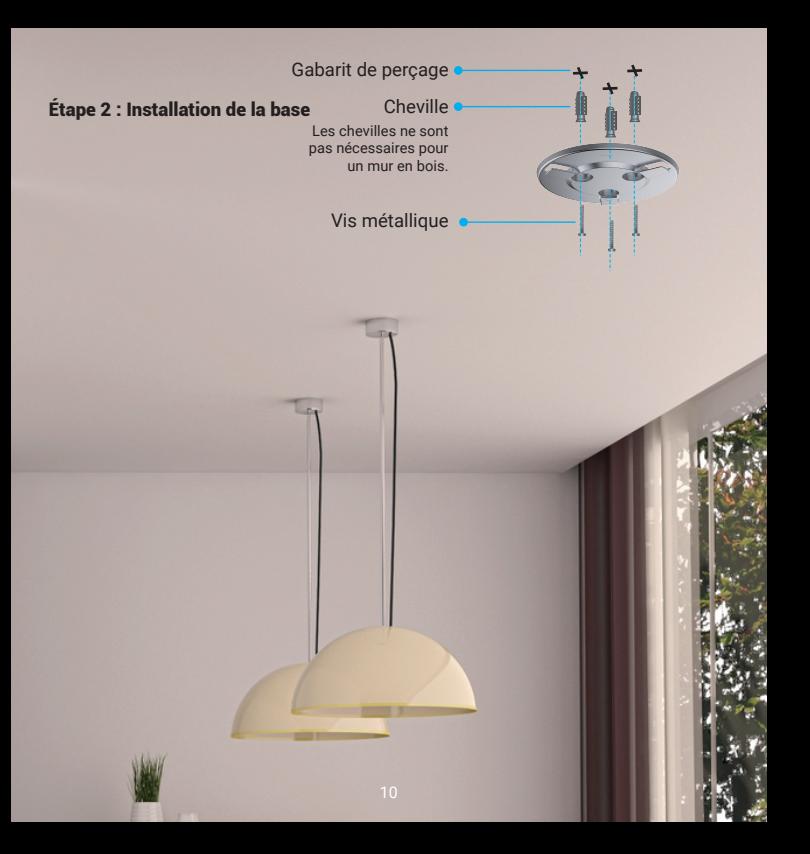

### Étape 3 : Installez la caméra

Montez la caméra sur la base et faites-la tourner dans le sens des aiguilles d'une montre jusqu'à ce qu'elle soit fixée.

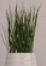

# **Connexion à EZVIZ**

### Utiliser Amazon Alexa

Ces instructions vous permettront de contrôler vos appareils EZVIZ avec Amazon Alexa. Si vous rencontrez des difficultés au cours du processus, veuillez vous reporter à la section Résolution des problèmes.

#### **Avant de commencer, assurez-vous que :**

- 1. Les appareils EZVIZ sont connectés à l'application EZVIZ.
- 2. Dans l'application EZVIZ, désactivez l'option « Image Encryption » (Chiffrement de l'image) dans la page Device Settings (Paramètres de l'appareil).
- 3. Vous disposez d'un appareil compatible avec Alexa (c'est-à-dire l'Echo Spot, l'Echo Show, le tout nouveau Echo Show, le Fire TV [toutes générations], le Fire TV Stick [deuxième génération uniquement] ou le téléviseur intelligent Fire TV Edition).
- 4. L'application Amazon Alexa est déjà installée sur votre appareil intelligent, et vous avez créé un compte.

#### **Pour contrôler les appareils EZVIZ avec Amazon Alexa :**

- 1. Ouvrez l'application Alexa et sélectionnez « Skills and Games » (Skills et jeux) dans le menu.
- 2. Depuis l'écran Skills et jeux, cherchez « EZVIZ », et vous trouverez les skills EZVIZ.
- 3. Sélectionnez la skill de votre appareil EZVIZ, puis appuyez sur ENABLE TO USE (ACTIVER POUR UTILISER).
- 4. Saisissez votre nom d'utilisateur et votre mot de passe EZVIZ, puis appuyez sur Sign in (Connexion).
- 5. Appuyez sur le bouton Authorize (Autoriser) pour autoriser Alexa à accéder à votre compte EZVIZ, afin qu'Alexa puisse contrôler vos appareils EZVIZ.
- 6. Le message « EZVIZ has been successfully linked » (EZVIZ a été associé avec succès) s'affichera ; appuyez ensuite sur DISCOVER DEVICES (DÉCOUVRIR LES APPAREILS) pour permettre à Alexa de découvrir tous vos appareils EZVIZ.
- 7. Retournez au menu de l'application Alexa et sélectionnez « Devices » (Appareils) ; dans le menu Appareils, vous verrez tous vos dispositifs EZVIZ.

#### **Commande vocale**

Découvrez un nouvel appareil intelligent via le menu « Smart Home » (Maison intelligente) de l'application Alexa ou la fonction de commande vocale d'Alexa. Une fois l'appareil trouvé, vous pourrez le contrôler avec votre voix. Dites des commandes simples à Alexa.

Le nom de votre appareil, par exemple : « show xxxx camera » (affiche la caméra xxxx) peut être modifié dans l'application EZVIZ. Chaque fois que vous changez le nom de l'appareil, vous devrez le découvrir à nouveau pour mettre à jour le nom.

#### **Résolution des problèmes**

#### Que dois-je faire si Alexa ne trouve pas mon appareil ?

Vérifiez s'il y a des problèmes de connexion à Internet.

Essayez de redémarrer l'appareil intelligent et de redécouvrir l'appareil sur Alexa.

#### Pourquoi l'état de l'appareil affiche-t-il « Offline » (Hors ligne) sur Alexa ?

Il se peut que votre connexion sans fil ait été perdue. Redémarrez l'appareil intelligent et redécouvrez l'appareil sur Alexa.

Il se peut que l'accès à Internet sur votre routeur soit indisponible. Vérifiez si votre routeur est connecté à l'Internet et réessayez.

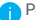

Pour plus de détails sur les pays qui prennent en charge l'utilisation d'Amazon Alexa,

reportez-vous à son site officiel.

### Utiliser l'Assistant Google

Grâce à l'Assistant Google, vous pouvez activer votre appareil EZVIZ et le regarder en direct en utilisant les commandes vocales de l'Assistant Google.

#### **Les appareils et applications suivants sont nécessaires :**

- 1. Une application EZVIZ fonctionnelle.
- 2. Dans l'application EZVIZ, désactivez l'option « Image Encryption » (Chiffrement de l'image) et activez l'option « Audio » dans la page Device Settings (Paramètres de l'appareil).
- 3. Un téléviseur avec un appareil Chromecast fonctionnel connecté à celui-ci.
- 4. L'application Assistant Google installée sur votre téléphone.

#### **Pour commencer, veuillez suivre les étapes suivantes :**

- 1. Configurez l'appareil EZVIZ et assurez-vous qu'il fonctionne correctement sur l'application.
- 2. Téléchargez l'application Google Home depuis l'App Store ou Google Play<sup>TM</sup>, puis connectez-vous à votre compte Google.
- 3. Depuis l'écran « My Home », appuyez sur l'icône « + » dans le coin supérieur gauche, puis sélectionnez « Set up device » (Configurer un appareil) dans la liste du menu pour accéder à l'interface de configuration.
- 4. Appuyez sur « Works with Google » (Fonctionne avec Google), puis recherchez « EZVIZ » ; vous trouverez les compétences EZVIZ.
- 5. Saisissez votre nom d'utilisateur et votre mot de passe EZVIZ, puis appuyez sur Sign in (Connexion).
- 6. Appuyez sur le bouton Authorize (Autoriser) pour autoriser Google à accéder à votre compte EZVIZ, afin que Google puisse contrôler vos appareils EZVIZ.
- 7. Appuyez sur « Return to app » (Revenir à l'application).
- 8. Suivez les étapes ci-dessus pour effectuer l'autorisation. Une fois la synchronisation terminée, le service EZVIZ sera répertorié sous votre liste de services. Pour voir la liste des appareils compatibles sur votre compte EZVIZ, appuyez sur l'icône du service EZVIZ.
- 9. Maintenant, essayez quelques commandes. Utilisez le nom de la caméra que vous avez créée lors de l'installation du système.

Les utilisateurs peuvent gérer les appareils en tant qu'entité distincte ou en tant que groupe. L'ajout d'appareils à une pièce permet aux utilisateurs de contrôler un groupe d'appareils en même temps à l'aide d'une seule commande.

Consultez ce lien pour plus d'informations :

*https://support.google.com/googlehome/answer/7029485?co=GENIE.Platform%3DAndroid&hl=en* Pour obtenir des informations détaillées, visitez le site *www.ezviz.eu*.

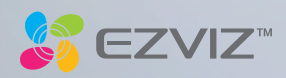